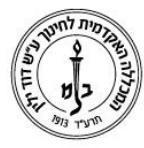

המכללה האקדמית לחינוך ע"ש דוד ילין (ע.ר.)

David Yellin Academic College of Education (R.A.)

## **העלאת קבצי וידאו למודל**

**יולי 2018**

## **ניתן להעלות קבצי וידאו בכמה דרכים:**

הפשוטה ביותר היא כמובן הוספת משאב\קובץ וגרירה, אבל אפשר גם דרך הוספת פסקה מעוצבת או **דף מעוצב** המאפשר מספר אופציות ידידותיות למשתמש.

תחילה יש להכנס למודל, לשיעור המבוקש, ל**הפעיל עריכה** וביחידת ההוראה המבוקשת לבחור באפשרות "הוספת משאב" ומהרשימה לבחור "פסקה מעוצבת".

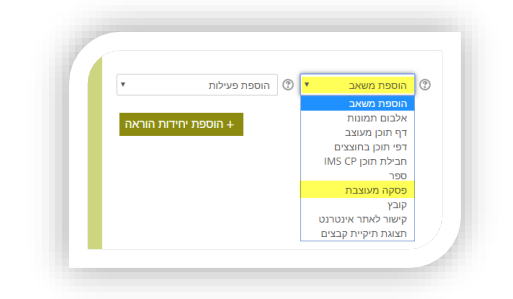

בחלון ההגדרות יש לגשת לעורך ולבחור בצלמית "מדיה"

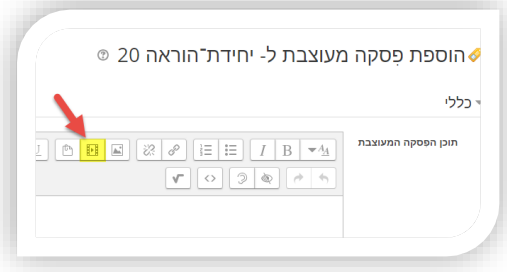

בשלב הבא, בחרו ב"סרט", "הגדרות מתקדמות" וממנו באפשרות המעניינת אתכם )נסו אותם, אין מה לקלקל פה) וב "עיון במאגרים"

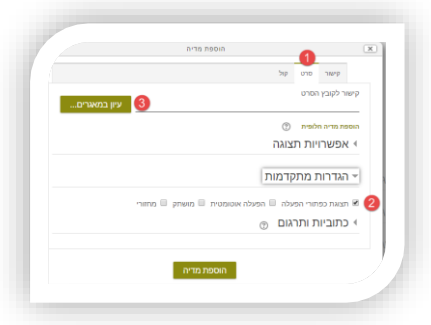

רח' מעגל בית המדרש 7, בית הכרם, ת.ד. 3578 ירושלים 9103501 www.dyellin.ac.il | 02-6521548 .0pp | 02-6558111 .bv

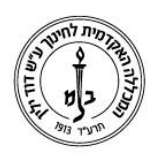

## המכללה האקדמית לחינוך ע"ש דוד ילין (ע.ר.) David Yellin Academic College of Education (R.A.)

בחלון הבא, סמנו בצד ימין את האפשרות "העלאת קובץ" ובמשבצת "בחירת קובץ" ממנה תנווטו במחשב למיקום הסרט ובחירה בו.

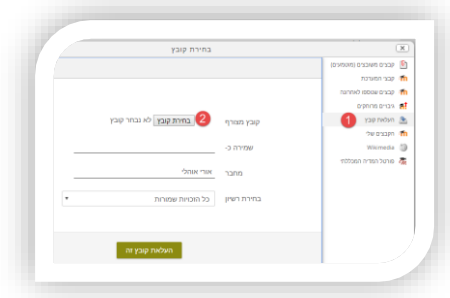

חזרתם למסך הבחירה. ודאו שאכן שם הקובץ הנכון מופיע ולאחר מכן הקישו על "העלה קובץ זה".

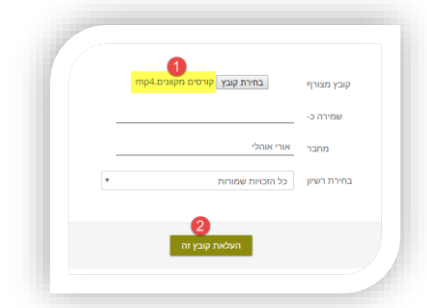

## לסיום, הקישו על *יהוספת מדיה*"

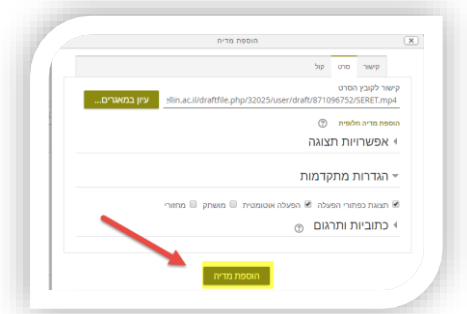

בהצלחה!

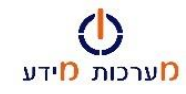